Team JBA (日本バスケットボール協会 会員登録管理システム) メンバー新規登録ガイド(2014/3/11 版)

■メンバーの登録方法について

- 平成 25 年度以前にメンバー登録を行った方は、別紙「年度更新後の登録手続きガイド [チーム・選手用]」をご確認ください。本書は初めてメンバー登録する選手用のガイドです。
- · インターネット接続できるパソコン、または携帯とメールアドレスをご用意ください。
- · http://team-jba.jp/ または右の QR コードでサイトにアクセスします。
- · 加入(所属)先のチームの ID を入手し、メンバー登録(チームへ加入申請)を行います。
- · チームから承認され、競技者登録料をお支払いただくと、チームへの所属完了です。
- ※ メンバーには登録時に新たな ID が発行されます。

TeamJBA モバイル QR コード

※ メンバー登録には、加入(所属)先チームのチーム ID が必要です。 加入先のチーム責任者に確認してください。

STEP1 チーム ID 入手 STEP2 メンバー登録 ※p.2 参照 STEP3 チーム責任者の作業 ※p.3 参照

チーム ID をチーム責任者にご確認下さい。

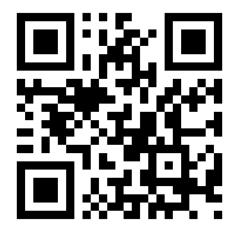

メールアドレスを入力、返信メールの受信後、メンバー情報を登録しま す。メンバーID が発行され、以後、ログインできます。加入先チーム責 任者に承認されると STEP2 に進めます。

チーム ID を入力してメンバー登録を行います(メンバーID 取得)。

チーム責任者はメンバーからの加入申請を承認・却下してください。 加入(所属)先が競技者登録料の支払方法について<チーム一括支 払>を選択しているチームの場合、競技者登録料の請求書を発行し、 お支払いください。

STEP4 競技者登録料の支払い (個人支払チームの場合)

コンビニ等で請求書の番号を入力して支払います。<個人支払>チー ムの場合、支払期限(請求から 30 日後)までにお支払下さい。期限を 過ぎると、加入申請が無効となり、メンバーは無所属状態になります。

お近くのローソン(全国約 **10,000** 店舗)、ファミリーマート(全国約 **9,000** 店舗)、 ゆうちょ銀行 **ATM**(全国約 **26,000** 箇所)、セイコーマート、ミニストップでお支払いが可能です!

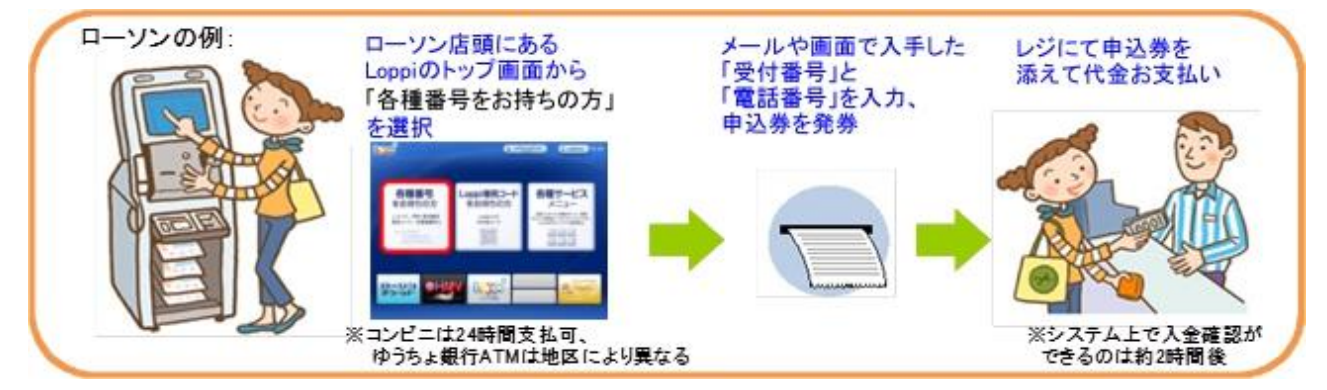

## STEP2:メンバー登録(チームへの加入申請)

① team-jba.jp で「メンバーTOP」を ② 「新規登録」をクリック。 クリック。

**CONTROL** 

**China Line** 

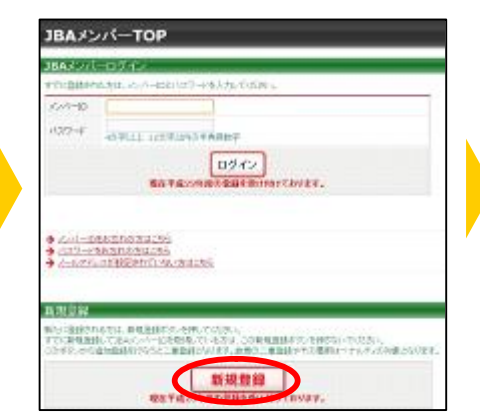

⑤ 届いた受信メールの URL を

Mini/Asse-Jbs.in/intex.phplaction\_org\_regist\_titrusbidt ※このメール<br>退信いただいてもお答えできませんのでご了承ください。

ステップ2:種認メール開催、IRLの<br>リアホル

④ メールアドレスを入力し、 「登録する」をクリック。

**JOHN** VALLEY

.<br>Подаваем неприклон

Car - La Emilience)<br>Visita - La Emilience<br>Visita - Billa

 $100000$ 

**SERGE** 

18000000000000000000000000000

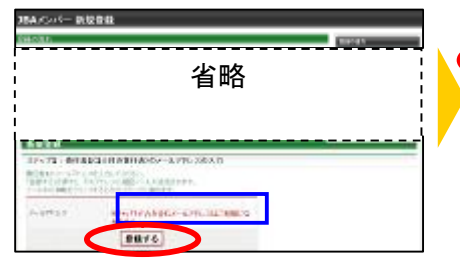

⑦ メンバー情報を入力。「確認画面 ⑨ 登録内容を確認。「登録する」をク へ」をクリック。 リック。

※氏名に環境依存文字等が含まれている 場合、警告メッセージが表示されますので、 氏名を修正してください。

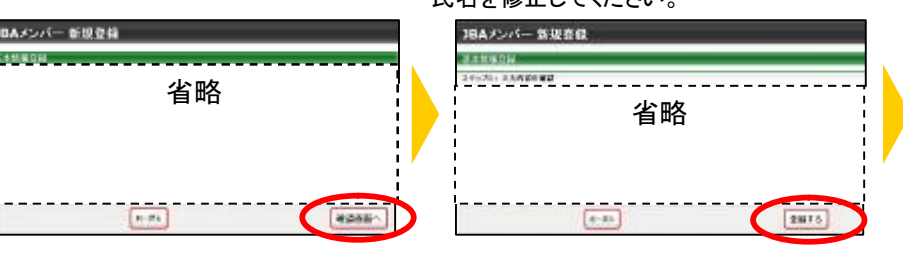

クリック。

⑩ ID通知のメールを受信。承認結果 メールを待つ。

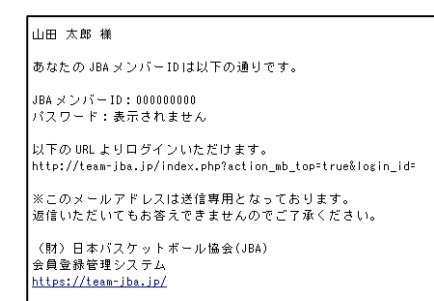

⑪ 承認結果通知メールを受信。 登録完了。(個人支払設定チー ム加入者は同時に競技者登録料 の請求メールが届きます。)

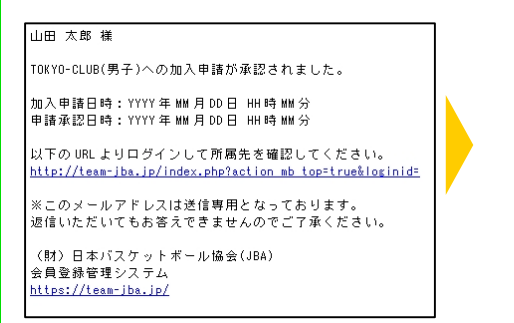

※個人支払設定チーム加入者は 支払期限までに支払いを行ってく ださい。期限を過ぎますとチーム への加入申請が無効になりま す。

 $6.311$ 

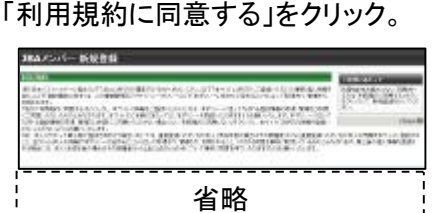

 $\begin{tabular}{l|cccccc|cccccc|} \hline & \multicolumn{3}{c}{\multicolumn{3}{c}{\multic$ 

 $\sqrt{1 + \frac{1}{2}}$ 

(FREESERTS)

③ 利用規約を確認し同意する場合、

⑥ チーム ID を入力して、「次へ進む」 をクリック。

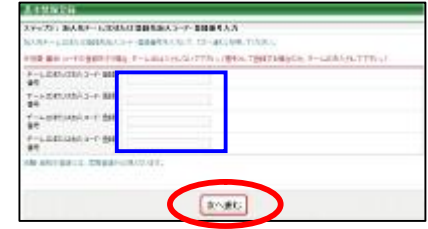

# STEP3:チーム責任者が行う作業(加入承認)

① チーム責任者のマイページで「加入承認」をクリッ ク。

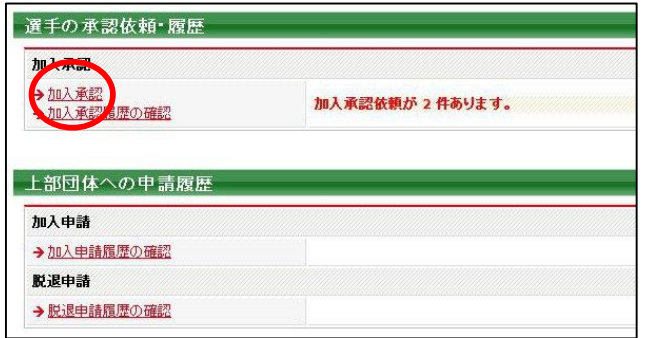

### ③ 表示内容を確認して「確定する」をクリック。

② 一覧を確認し、それぞれ「保留」、「承認」、「却下」 を選択して「確認画面へ進む」をクリック。

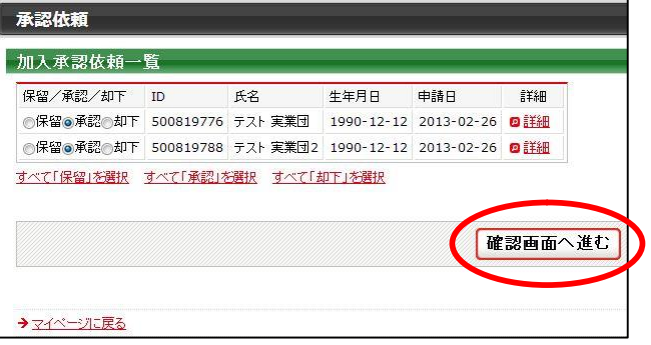

④ 加入承認完了です。 ※申請者宛に承認通知メールが送信されます。

2 支払対象者を選択し、「次へ進む」をクリック。

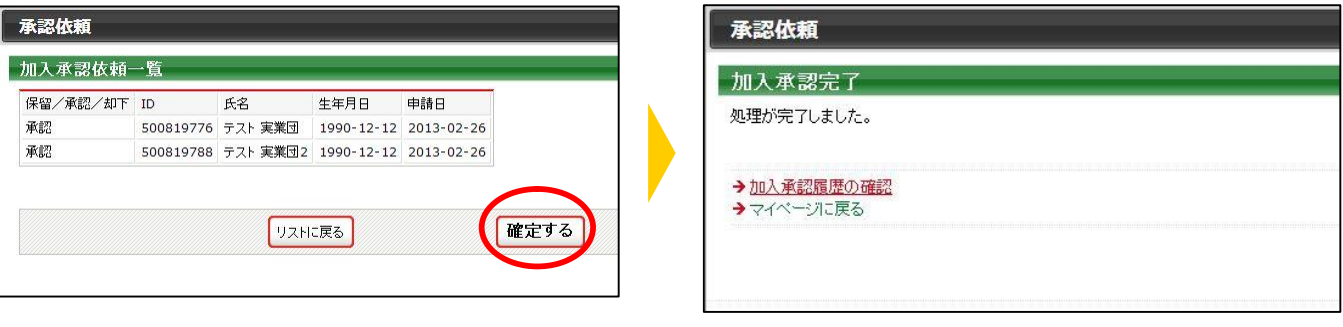

### <チーム一括支払>チームの場合:競技者登録料の請求書発行&支払

① 「一括支払い対象者の選定」をクリック。

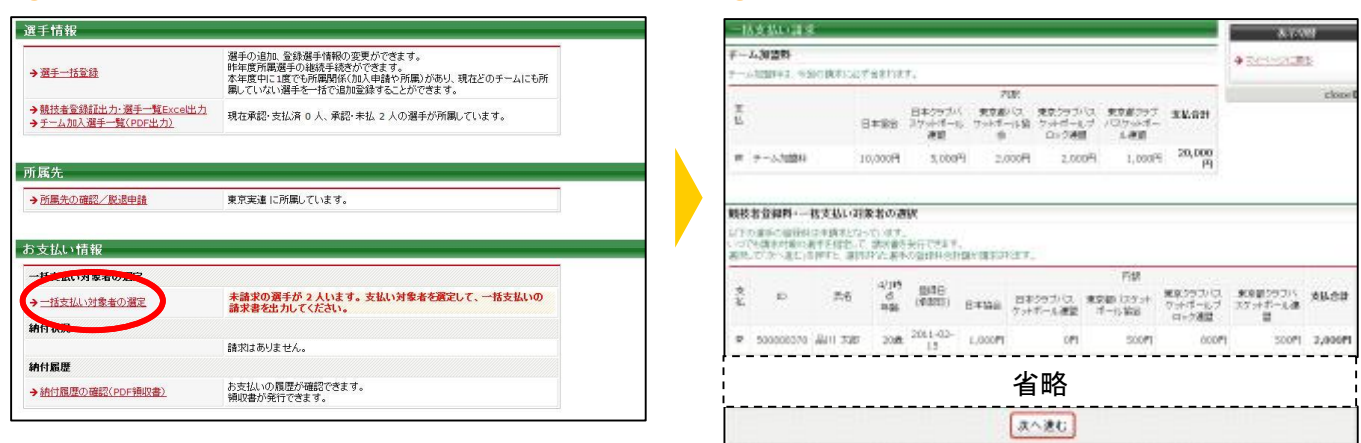

#### <mark>③</mark> 支払内容を確認し、「次へ進む」をクリック。 ④ 請求書発行完了。 ※請求書がメール送信されます。

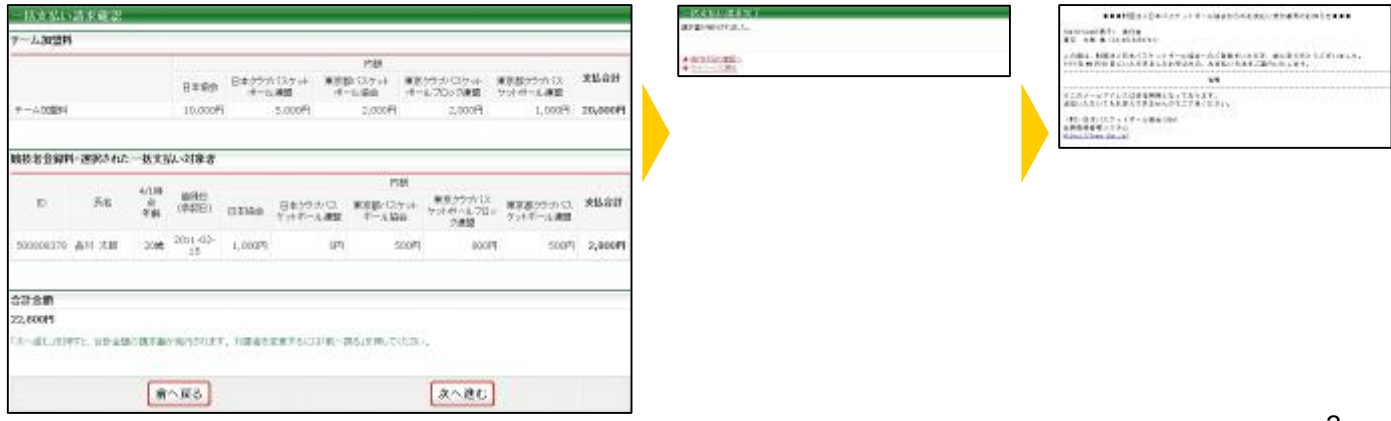

㊟説明資料中の画面の仕様は実際の登録画面と異なる場合があります。